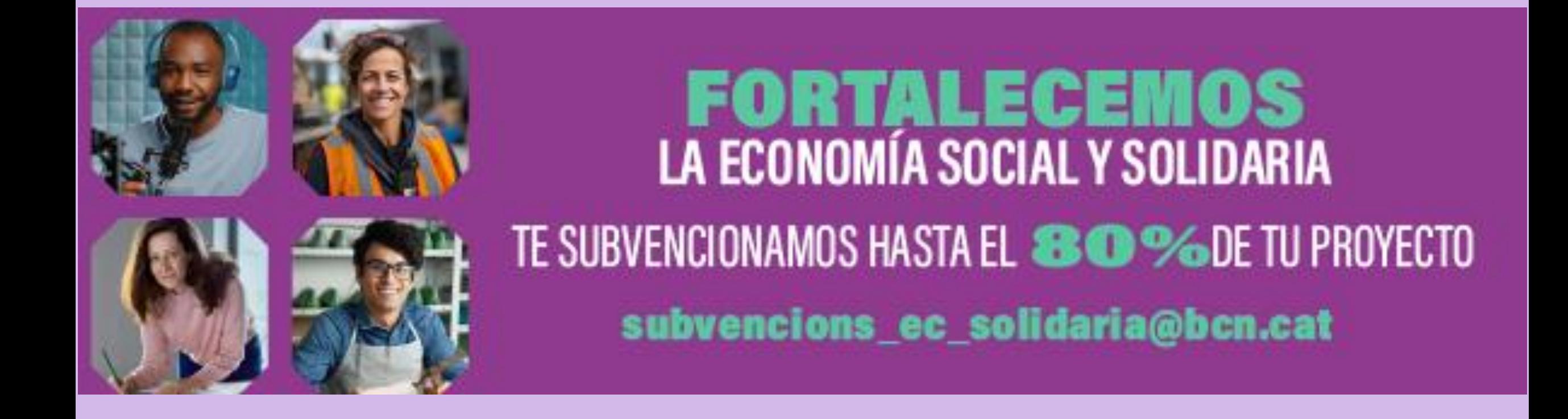

# **Instrucciones para la presentación telemática INDICE**

- **1.- El trámite paso a paso** 
	- **1.1.- Visión global**
	- **1.2.- Antes de empezar el trámite**
	- **1.3.- Iniciamos el trámite: 4 pasos**
- **2.- Anexión de documentos a solicitudes ya registradas**
- **3.- Acceso a vuestro Espacio Personal**
- **4.- Soporte Informático y Requisitos Técnicos:**
	- **4.1.- Recomendaciones y errores más frecuentes**
	- **4.2.- Dudas o incidencias**

### **1.1.- El trámite paso a paso: Visión global.**

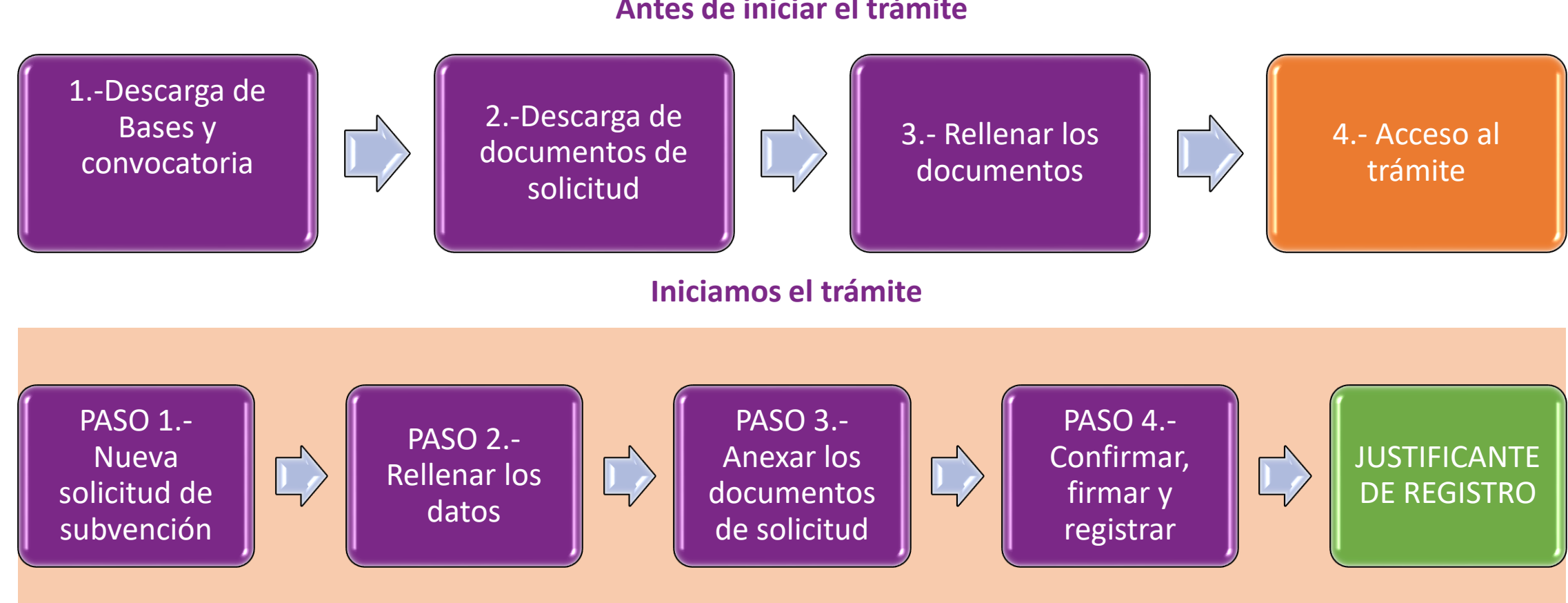

#### **Antes de iniciar el trámite**

### **1.2.- El trámite paso a paso: Antes de iniciar el trámite**

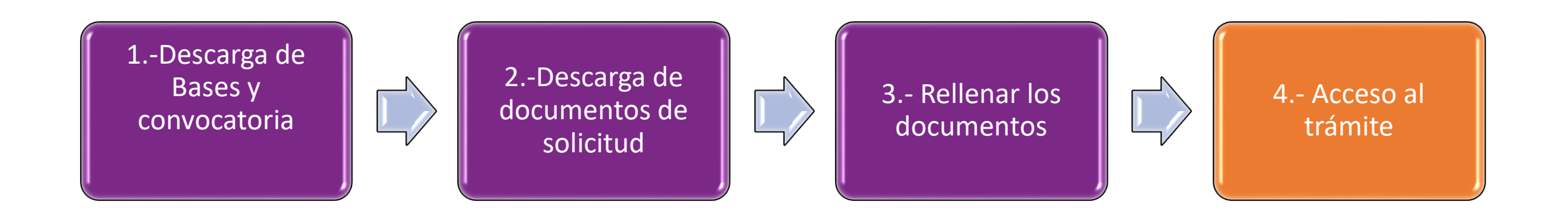

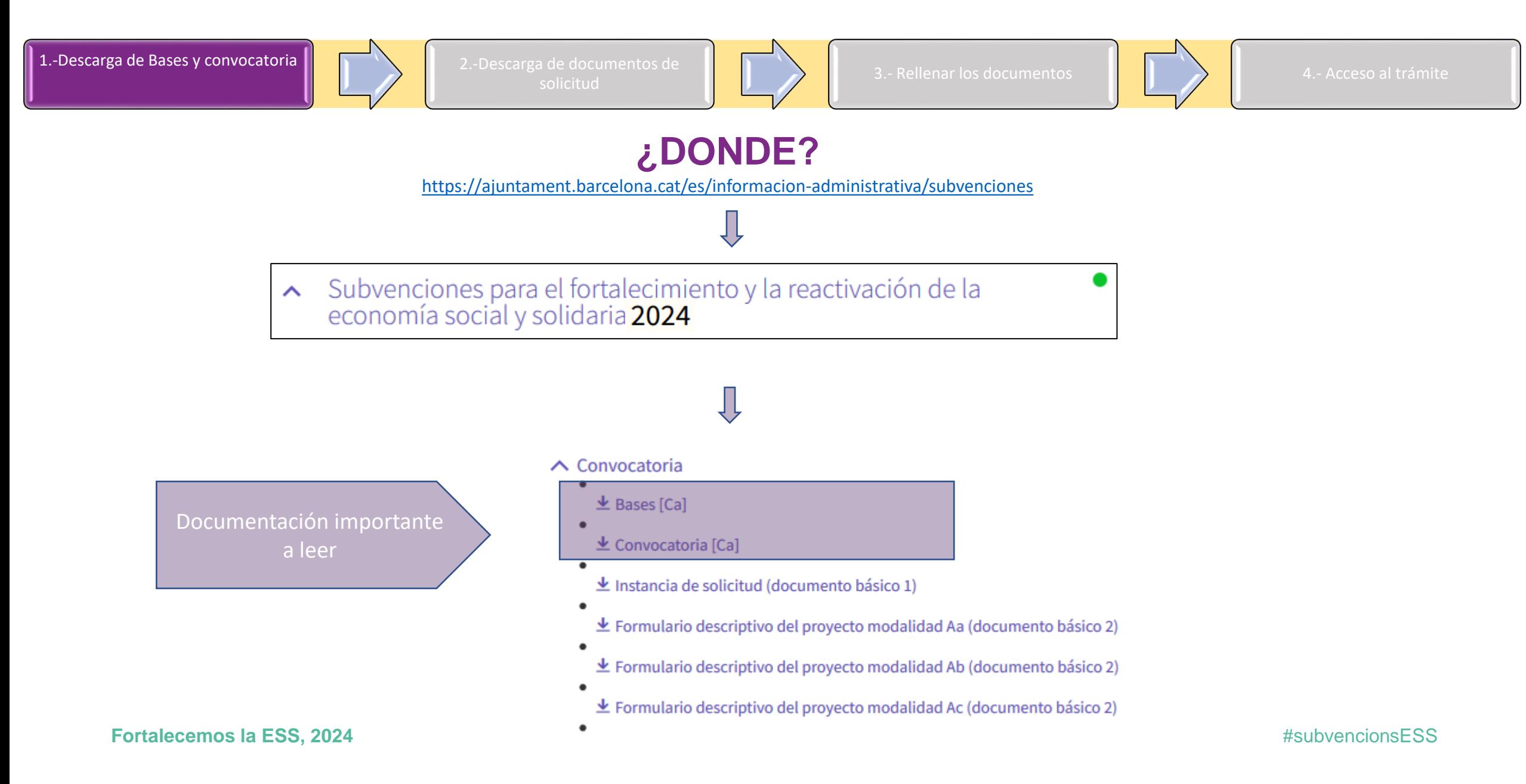

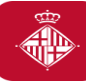

1.-Descarga de Bases y convocatoria **2.-Descarga de documentos de** 

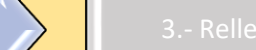

3.- Rellenar los documentos  $\begin{array}{|c|c|c|}\n\hline\n\end{array}$   $\begin{array}{|c|c|c|}\n\hline\n\end{array}$  4.- Acceso al trámite

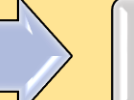

#### Acceder al apartado Convocatoria

#### $\wedge$  Convocatoria

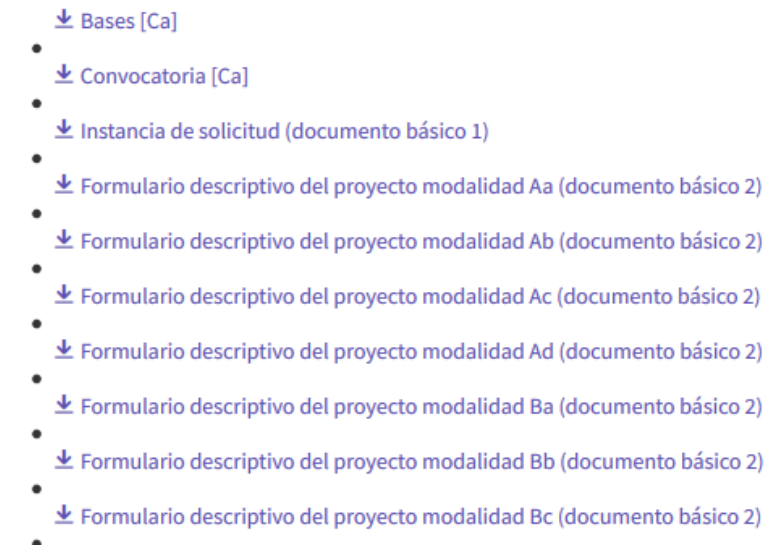

Dentro del apartado "Convocatoria" clicar encima de los documentos ( según la modalidad a la que quereis concurrir) para guardarlos en vuestro ordenador.

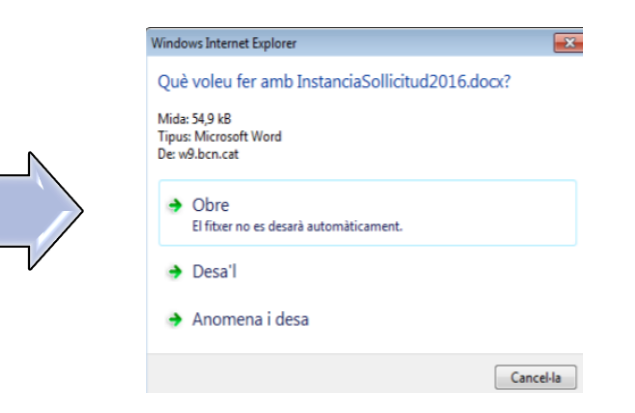

1.-Descarga de Bases y convocatoria 2.-Descarga de documentos de

**3.- Rellenar los documentos**  $\begin{array}{c|c|c|c} \hline \end{array}$  $\begin{array}{c|c|c} \hline \end{array}$  **4.- Acceso al trámite** 

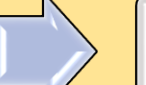

#### **Una vez descargados los documentos en vuestro ordenador...**

- Documentos **OpenOffice.**
- Ya podéis cumplimentarlos.
- Recordar ser concisos en el momento de redactar los documentos, ciñéndoos a la información solicitada (que es únicamente la que se valorará!).
- Una vez tengáis los documentos cumplimentados, será necesario que los convirtáis en pdf para poderlos presentar.

EN EL CASO DE NECESITAR FORM[UL](mailto:subvencions_ec_solidaria@bcn.cat?subject=FORMULARIOS EN FORMATO MICROSOFT)ARIOS EN FORMATO **MICROSOFT:**

#### subvencions ec solidaria@bcn.cat

#### **Recomendaciones:**

 Revisar que los documentos que convirtáis en pdf **tienen todas las páginas una vez hecha la conversión** (sobretodo los anexos económicos, que se descargan en formato Excel).

 Procurar que los títulos de los archivos que se convierten en pdf **no sean excesivamente largos** ni contengan caracteres especiales como "<", ">", o "&". **La longitud sin la extensión "PDF" debe tener entre 4 y 30 caracteres.**

# **Recordad: Documentación de cada solicitud**

- **Documento básico 1: Instancia de solicitud de subvención (obligatorio para poder hacer la valoración)**
- **Documento básico 2: Formulario descriptivo del proyecto (obligatorio según modalidad para poder hacer la valoración)**
- **Documento básico 3: Formulario de presupuesto (obligatorio según modalidad para poder hacer la valoración)**
- · Documento de titularidad de la cuenta para la transferencia bancaria (obligatorio para poder hacer la valoración de las finanzas éticas)
- · Acreditación del cumplimiento, en los términos que prevé el artículo 13.3.bis de la Ley 38/2003 General de Subvenciones, sobre los plazos de pago que establece la Ley 3/2004 para obtener la condición de beneficiario o entidad colaboradora (si procede) > Las personas físicas o las personas jurídicas privadas con ánimo de lucro, si el importe de la subvención a conceder es superior a 30.000 euros, tienen la obligación de declarar responsablemente que cumplen, en un 90% de los casos como mínimo, los plazos de pago establecidos en la ley estatal 3/2004, de 29 de *diciembre, de medidas de lucha contra la morosidad en las operaciones comerciales.*
- Declaración de transparencia (si procede) > En cumplimiento de la ley 19/2010 de transparencia, acceso a la información publica y buen gobierno aprobada por el Parlamento de Cataluña el 29 de diciembre de 2010, las entidades beneficiarías de subvenciones por un importe superior a 10.000€ están obligadas a informar en el Ayuntamiento de Barcelona las retribuciones de sus órganos de dirección o administración a efectos de hacerlas *públicas.*
- **Documento de acuerdo de colaboración/intercooperación**(obligatorio en caso de agrupaciones)
	- ACUERDO DE **COLABORACIÓN** AGRUPACIONES **DE PERSONAS FÍSICAS**: SÓLO PARA LAS MODALIDADES: **Aa, Ab y Ac**
	- ACUERDO DE **INTERCOOPERACIÓN** DE **PERSONAS JURÍDICAS** OBLIGATORIO PARA LAS MODALIDADES **Bb y Bc**

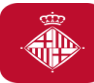

#### **Instrucciones para la presentación telemática**

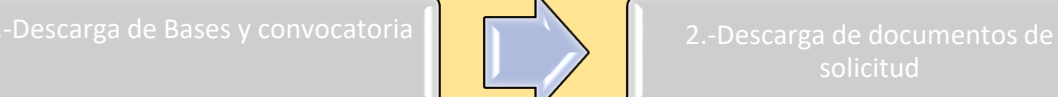

3.- Rellenar los documentos  $\|\cdot\|$   $\|\cdot\|$  4.- Acceso al trámite

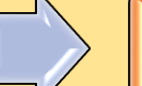

El plazo de presentación de solicitudes es desde el día 15 de abril de 2024 hasta el día 13 de mayo de 2024, ambos incluidos

Las *persones jurídicas:*

• **TRÁMITE ESPECíFICO**

**Persones físicas:**

- **TRÁMITE ESPECíFICO (preferentemente)**
- **REGISTRO FÍSICO (CITA PREVIA CON ANTELACIÓN)**

Online o teléfono 010

[Registro Electrónico del Ayuntamiento](https://seuelectronica.ajuntament.barcelona.cat/es/registro-electronico)

#### **TRÁMITE ESPECíFICO**

[https://seuelectronica.ajuntament.barcelona.cat/oficinavirtual/es/tramit/201700](https://seuelectronica.ajuntament.barcelona.cat/oficinavirtual/es/tramit/20170001262) [01262](https://seuelectronica.ajuntament.barcelona.cat/oficinavirtual/es/tramit/20170001262)

Conservar el **número de trámite** que otorga el sistema hasta la justificación del proyecto subvencionado para poder hacer consultas del expediente telemático y poder registrar cualquier documentación adicional con posterioridad

 $\mathcal{F}_{\mathbf{n}}$ 

## **Antes de iniciar el trámite, comprobar que:**

- Cumplís los requerimientos técnicos [\(consúltalos](https://seuelectronica.ajuntament.barcelona.cat/oficinavirtual/es/technical-requirements) [aquí\):](https://seuelectronica.ajuntament.barcelona.cat/oficinavirtual/es/technical-requirements)
- Acceder al trámite con el navegador dónde tenéis instalado el certificado digital
- Os identificáis con vuestro certificado digital de persona jurídica (entidad), o de persona física, (también IdCAT Móvil,)
- Podéis consultar los certificados digitales aceptados por el portal de trámites del Ayuntamiento en el apartado siguiente:

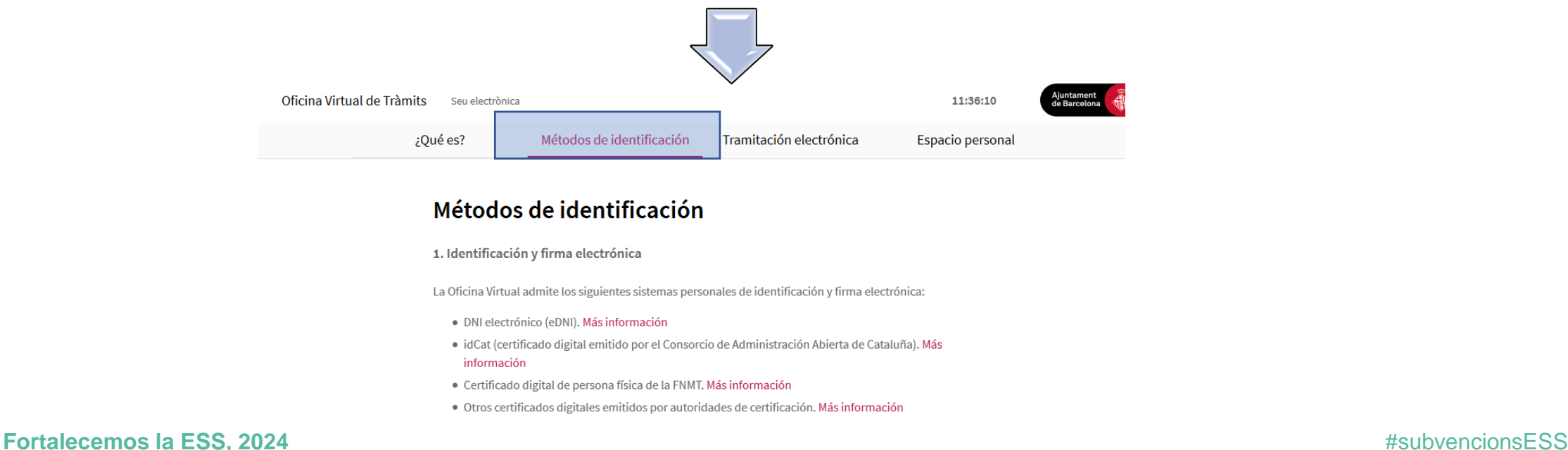

# **1.3.- El trámite paso a paso: Iniciamos el trámite**

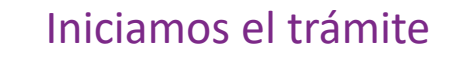

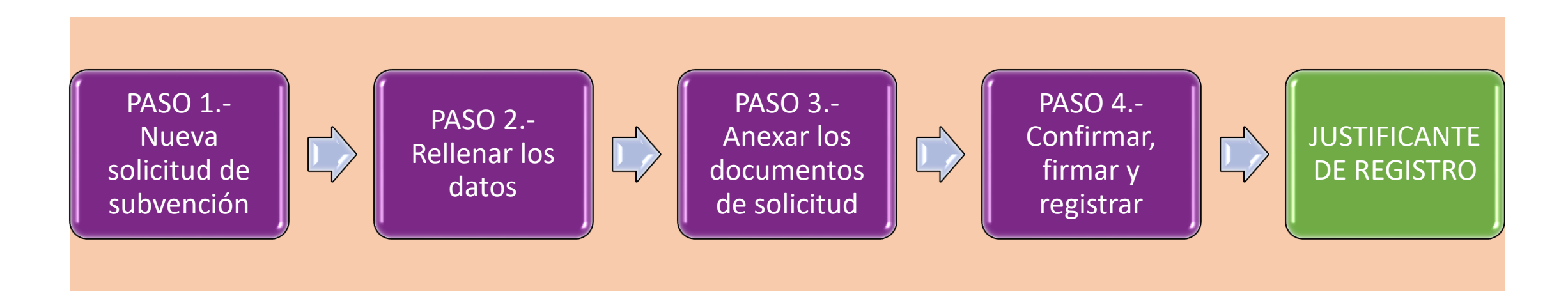

# **Presentación telemática: El trámite paso a paso**

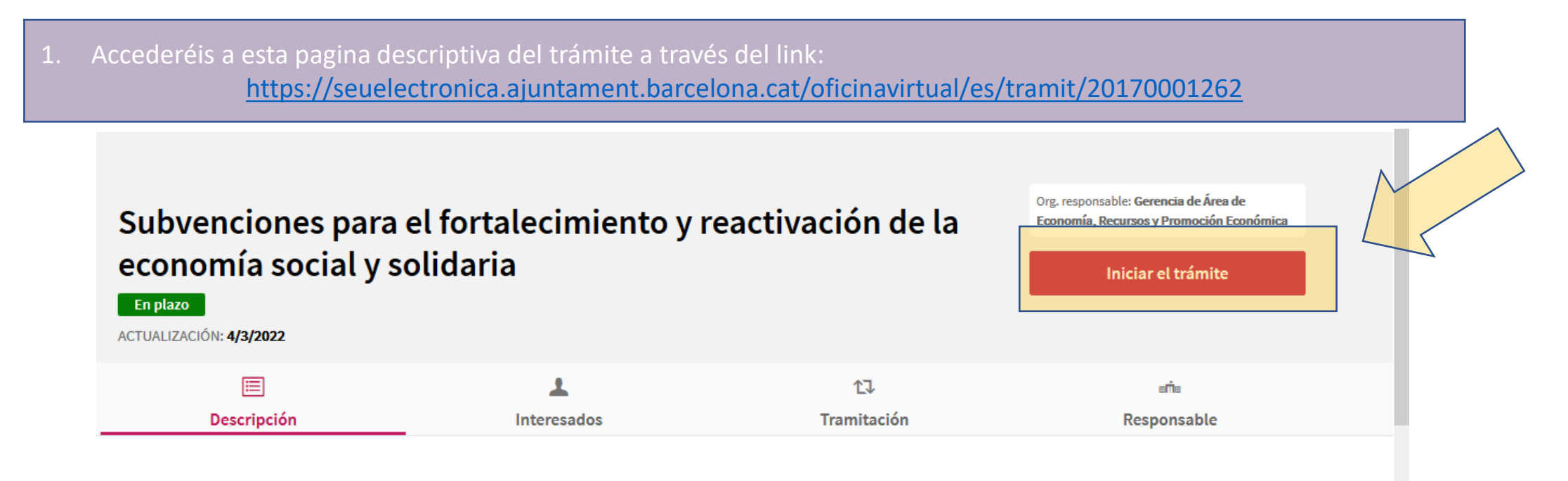

 $\mathbf{f}$ 

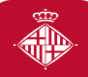

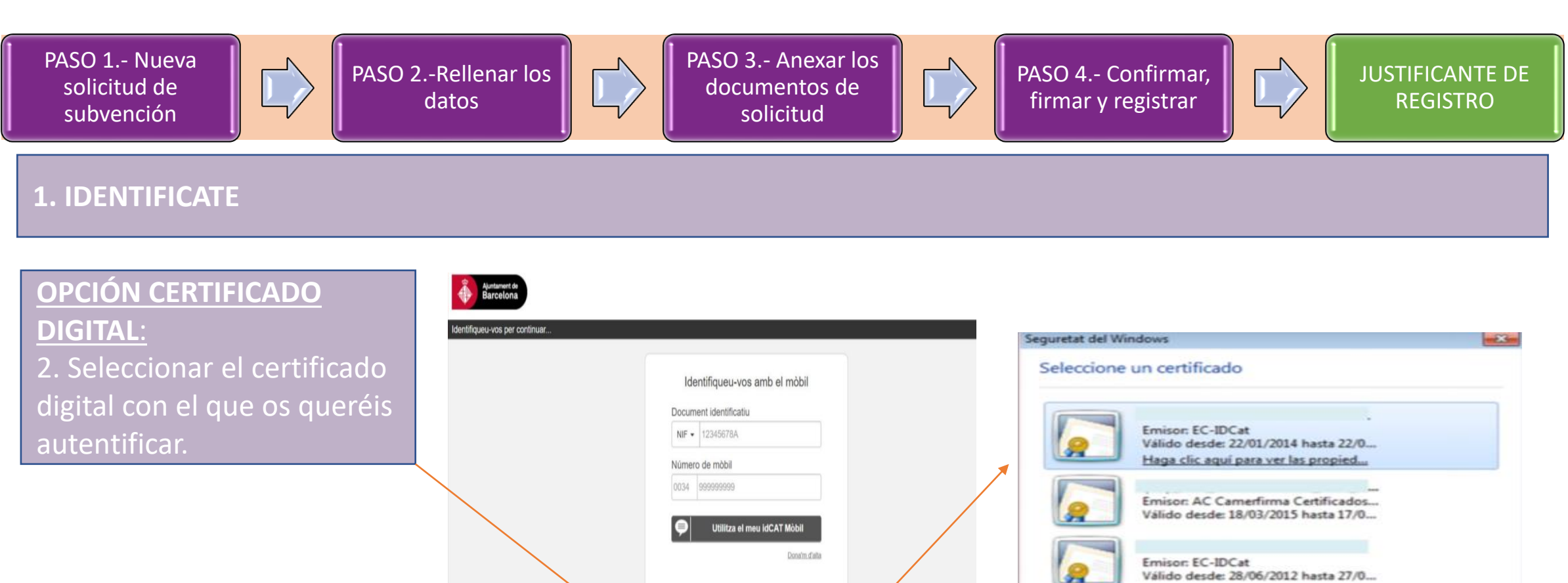

O altres sistemes

Certificat digital: idCAT, DNIe, altres.

Cl@ve PIN24, Clutadans UE

ø

 $\widehat{\bullet}$ 

aiudes a millorar

Cancel-la

D'acord

#### **OPCIÓN(idCAT MOVIL):**

Recomendaciones si usáis el mobileID

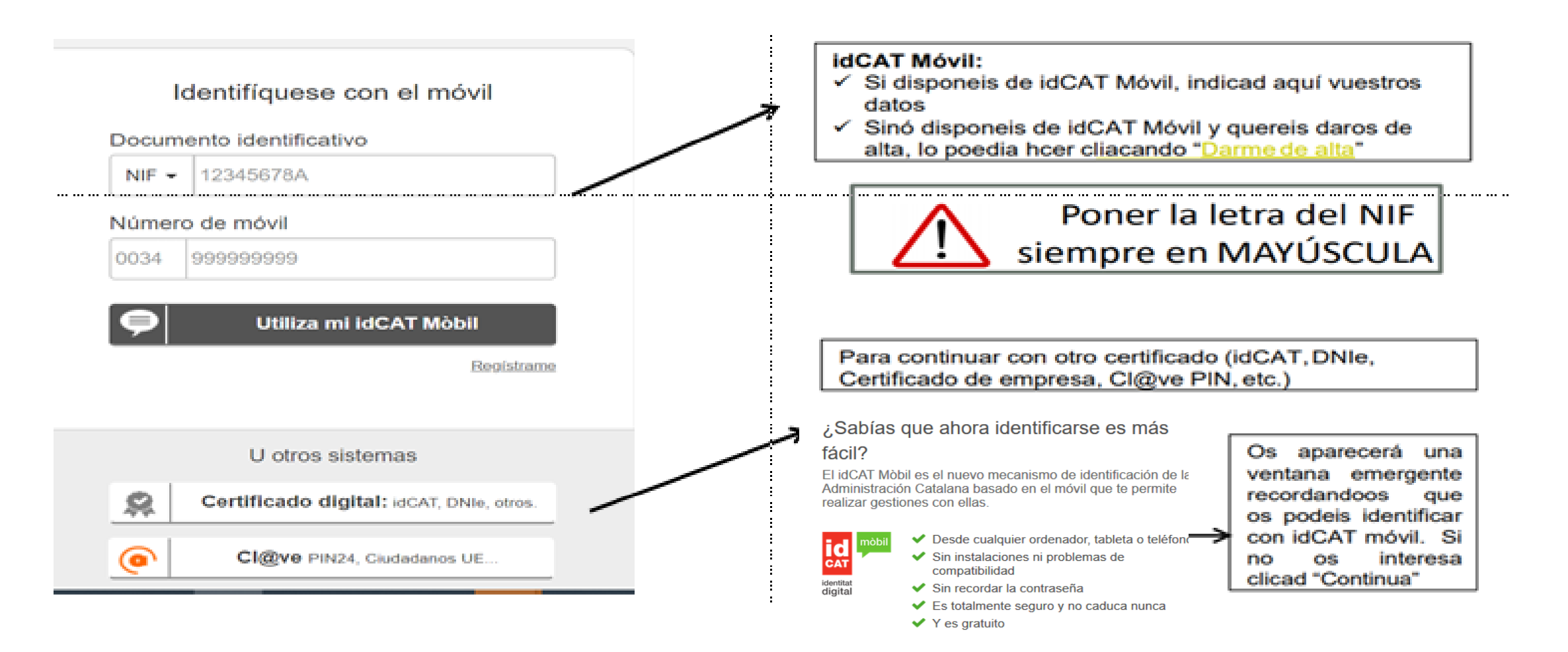

#### 3. En el momento de la solicitud, elegir la opción "**Solicitud de subvención**".

 $\gg$ 

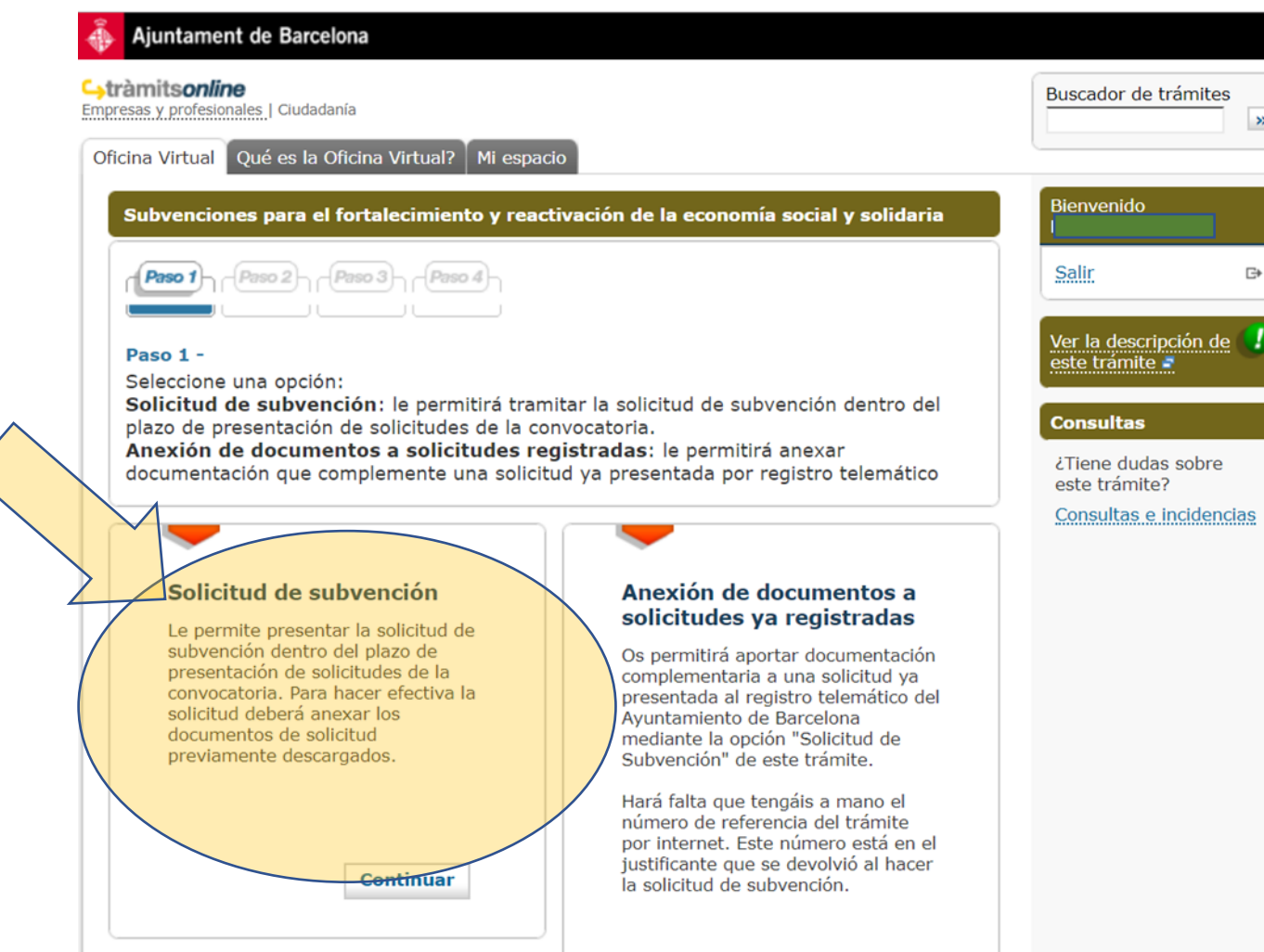

**Fortalecemos la ESS, 2024** #subvencionsESS

# **Información importante:**

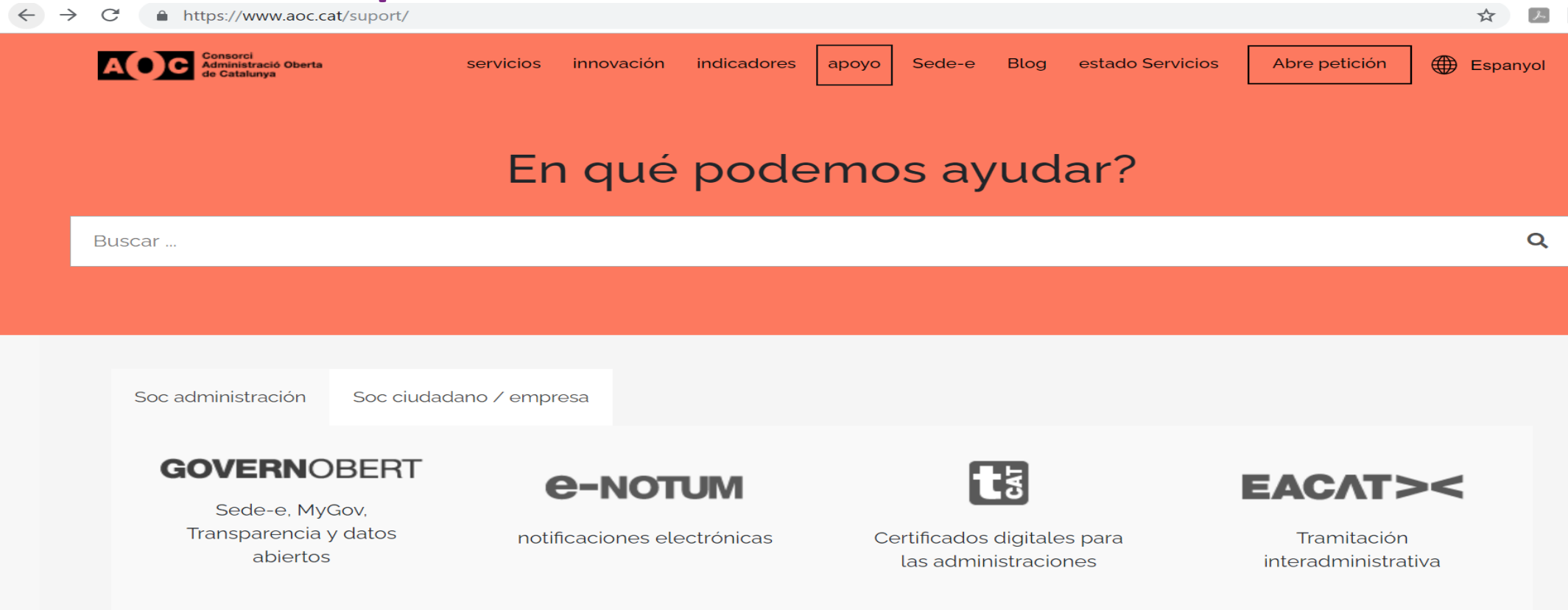

En caso de tener problemas en el momento de la firma, cuando ya os encontréis en la plataforma de firma del AOC, podéis contactar con el Centro de Atención al Usuario <https://www.aoc.cat/suport/>

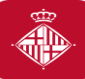

PASO 2.-Rellenar los datos

solicitud

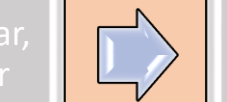

#### **Paso 2. Rellenar los datos**

#### 1. Es necesario que rellenéis todos los datos de este Paso 2.

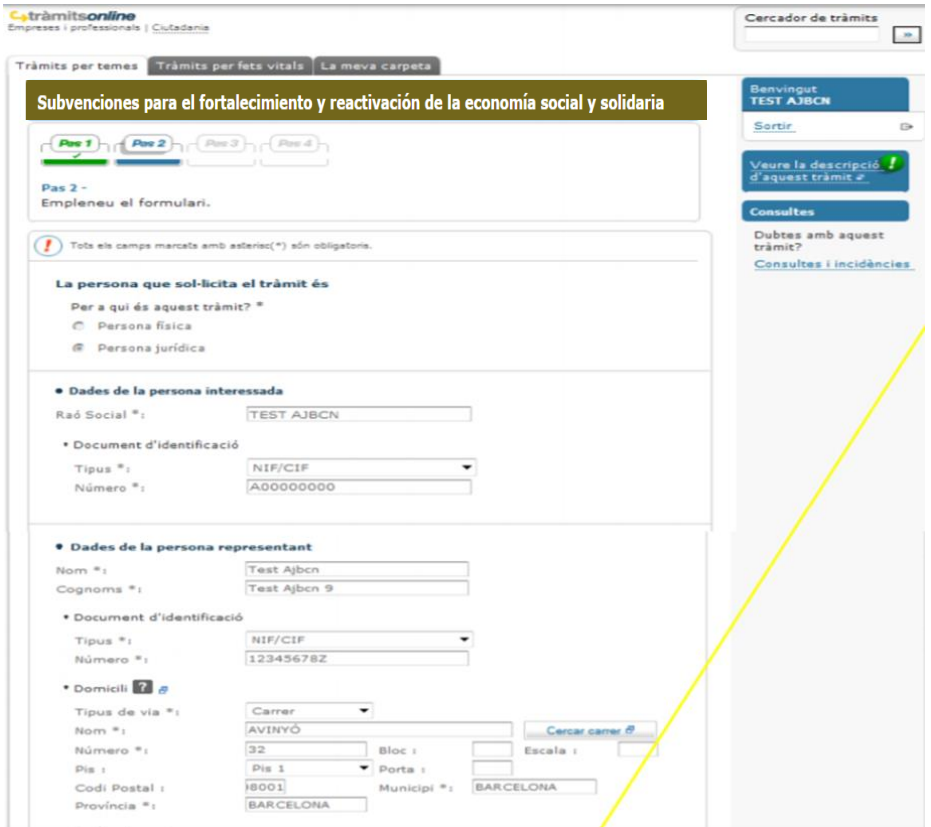

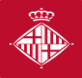

PASO 1.- Nueva solicitud de subvención

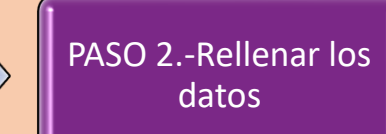

PASO 3.- Anexar los documentos de solicitud

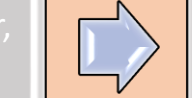

JUSTIFICANTE DE REGISTRO

#### **2.** En el campo **"Denominación"** tenéis que introducir el **TÍTULO DE VUESTRO PROYECTO" (no el nombre de la convocatoria ni la modalidad)**

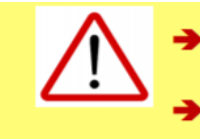

El número máximo de caracteres en este campo es 75

Evitar caracteres como "<", ">" o "&".

#### · Información municipal

De acuerdo con la normativa de protección de datos le informamos que sus datos personales sean tratados por el Ayuntamiento de Barcelona dentro del fichero 004 Servicios de Información y Atención al Ciudadano con la finalidad de gestionar el trámite o servicio solicitado (tratamiento 0006) legitimada en base al ejercicio de poderes públicos. En caso que el trámite o servicio así lo requiriese, los datos serán comunicados al órgano o entidad competente para la continuación del trámite o servicio demandado. En este caso, sus datos personales pueden ser incorporados en otros ficheros del Avuntamiento de Barcelona. Tiene derecho de acceso, rectificación y supresión, entre otros, sobre sus datos. Puede consultar información adicional sobre la relación de ficheros, sus finalidades, las bases legales de los tratamientos, el período de conservación de los datos y otra información de protección de datos en www.bcn.cat /ajuntament/protecciodades/es.

3. Por último, pulsar el botón "Continuar"

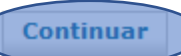

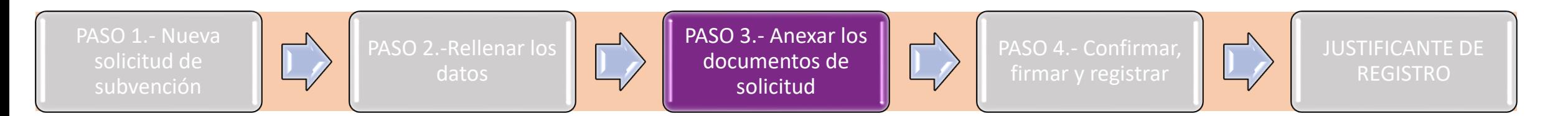

## **Paso 3. Anexar los documentos de solicitud**

Antes de anexar los documentos, tener en cuenta que:

- Únicamente podéis adjuntar documentos en formato pdf.
- El peso de cada archivo individual no puede superar los 5Mb.
- El número máximo de documentos a adjuntar son 8 documentos.
- El peso máximo de los documentos son 24 MB.

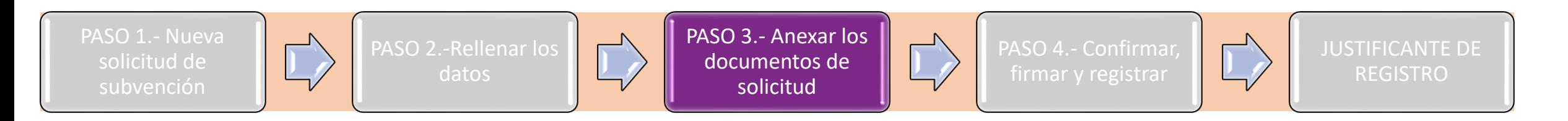

# **Errores más comunes**

**El error 500** suele tener que ver con la nomenclatura de los documentos que intentan subir. Recomendación:

- Nombres no excesivamente largos.
- No contengan puntos, puntos y coma, caracteres especiales.
- Longitud del nombre(extensión) sin pdf. tiene que tener entre 4 y 30 caracteres.
- Guardar documento escritorio mejor(no ruta larga) o en USB.

Si no abre la página tenga en cuenta, además de las posibles incidencias anteriores, los siguientes requisitos:

<https://seuelectronica.ajuntament.barcelona.cat/oficinavirtual/es/technical-requirements>

 $\bigoplus$ 

### **Paso 3. Anexar los documentos de solicitud**

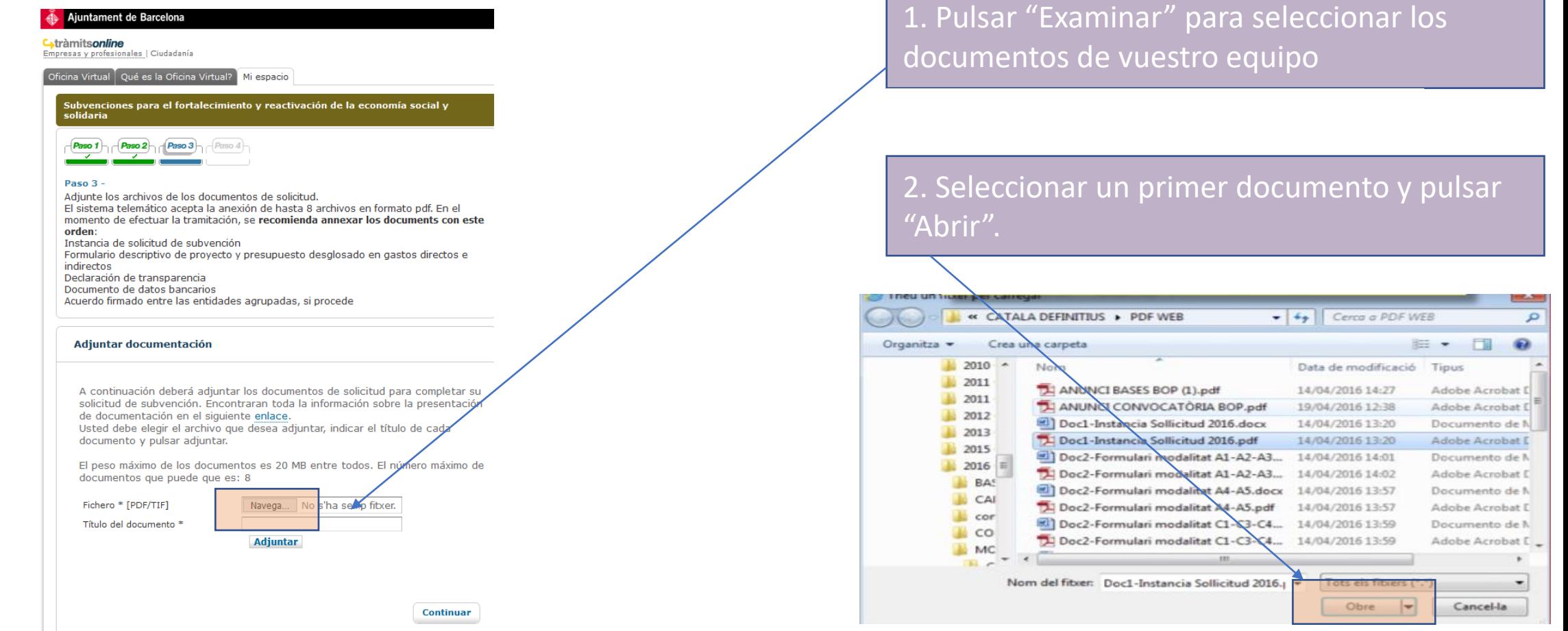

(\*) Es necesario que el título del documento identifique claramente el archivo que se adjunta: instancia, matriz, anexos económicos. De todas maneras, procurar no introducir títulos que sean excesivamente largos.

#### **Fortalecemos la ESS, 2024**

### **Paso 3. Anexar los documentos de solicitud**

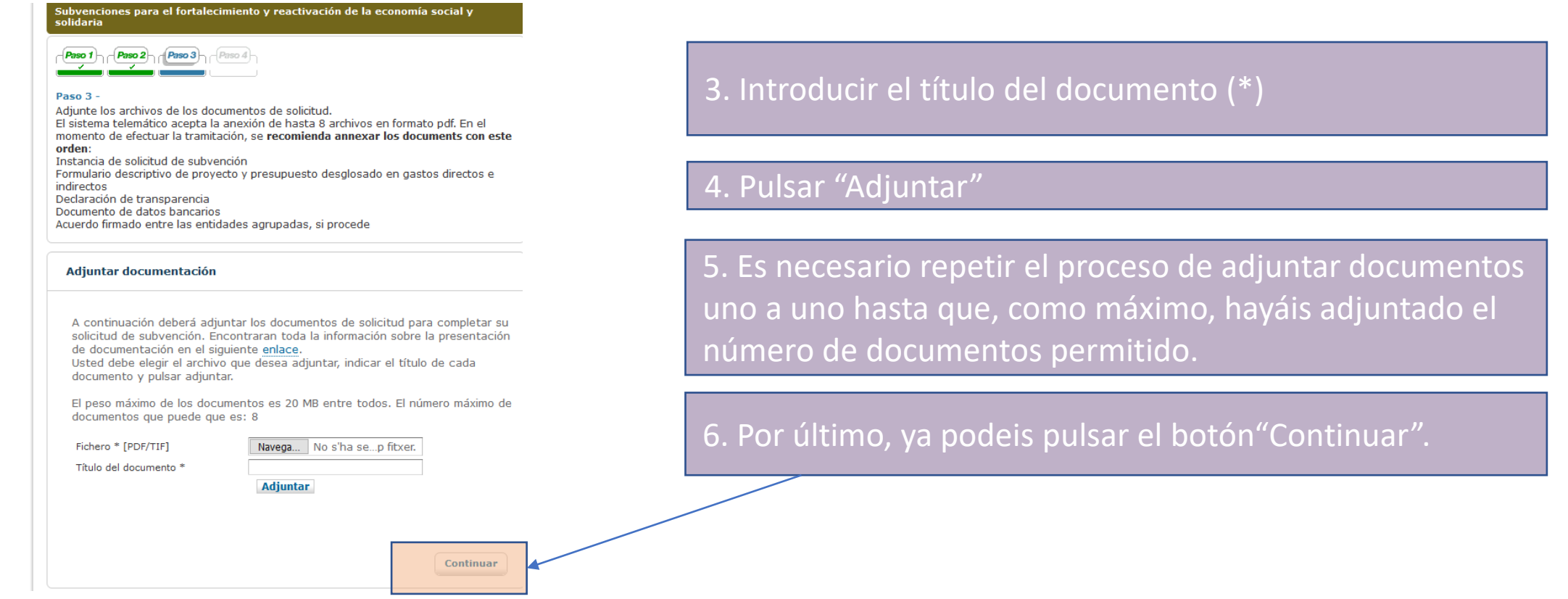

(\*) Es necesario que el título del documento identifique claramente el archivo que se adjunta: instancia, matriz, anexos económicos. De todas maneras, procurar no introducir títulos que sean excesivamente largos.

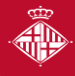

PASO 1.- Nueva solicitud de subvención

PASO 2.-Rellenar los datos

PASO 3.- Anexar los documentos de solicitud

PASO 4.- Confirmar, firmar y registrar

REGISTRO

#### 1. Ya podéis confirmar los datos pulsando el botón "Enviar"

**TÍTOL DEL PROJECTE** · Documentació adjuntada · Dratáncia [Dac1-bratancia Solficitud 2016.pdf] · Projects [Doc2-Formulart modelitat A1-A2-A3-B1.pdf] . Matrio planificació (Doc2-Matrix de planificacio A1-A2-A3-A4-A5-81.pdf) \* Annaissa espedimiza [Dac4-Annaissa economica A1-A2-A3-A4-A3-B1.pdf] · Declaració transparéncia [Doct-Model declaració transparéncia.pdf] . Accord contrapart [Acord contrapart.pdf] (Noord agreement (Acord agreement) . Doc autoritats locals (Documentació autoritats locals .pdf) · Informació municipal Rabra informació Municipal: Acceptada

> **Madificar informació** Envise

2. Una vez confirmados los datos, se iniciará el proceso de firma.

Documents a signar i a presentar a registre

> Si voleu podeu visualitzar la sol·licitud que esteu a punt de signar i registrar en format XML

Signar i registrar

## **Paso 4. Confirmar, firmar y registrar la solicitud**

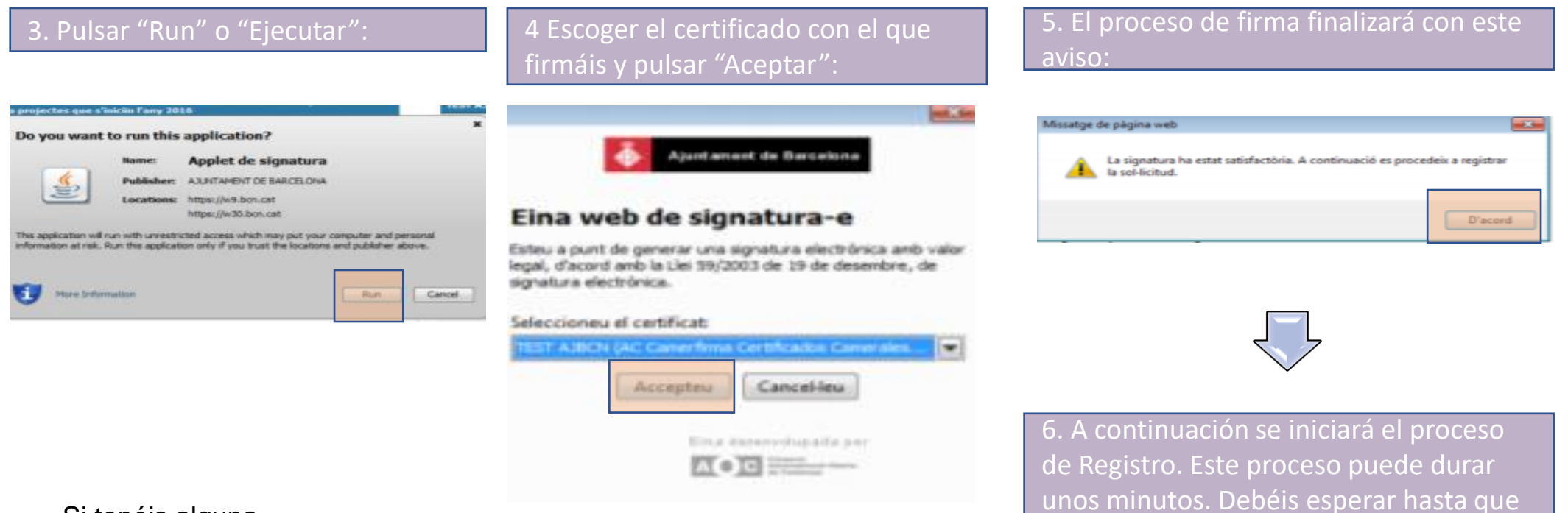

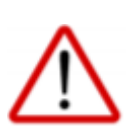

**GID** 

Si tenéis alguna incidencia en alguno de estos pasos, os recomendamos consultar el apartado **"Requisitos"** del portal de trámites

unos minutos. Debéis esperar hasta que la barra de progreso desaparezca.

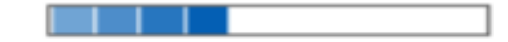

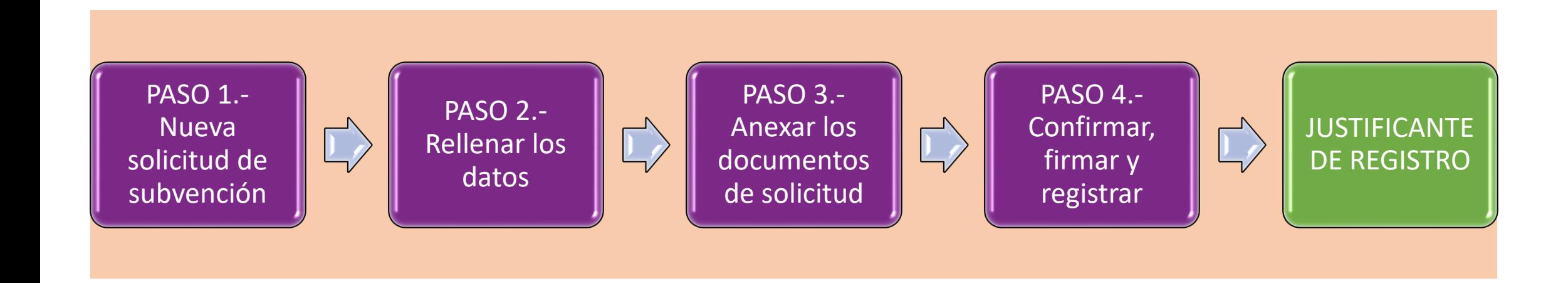

### **¡Solicitud presentada y justificante de registro!**

#### **¡Solicitud presentada y justificante de registro!**

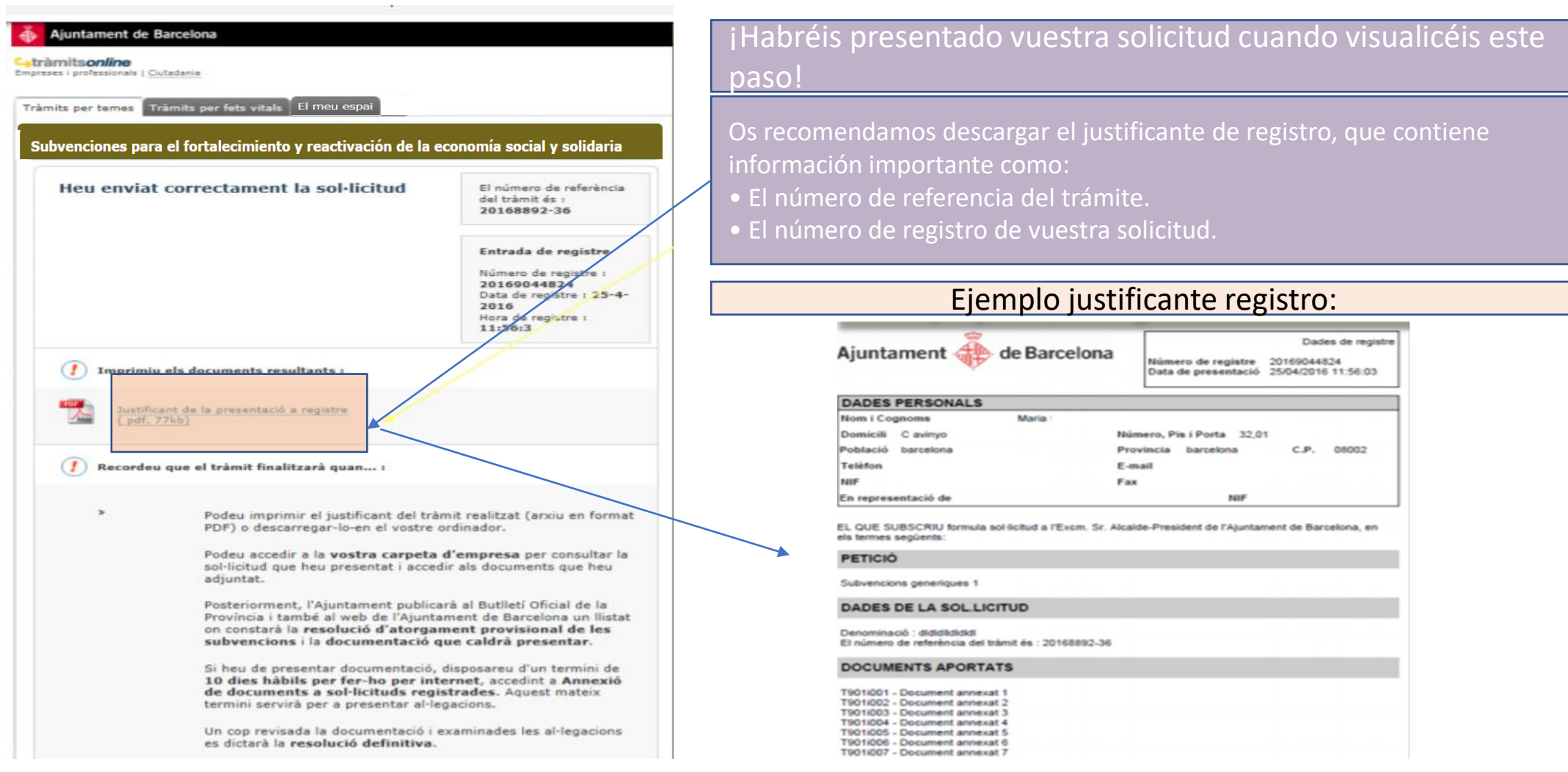

# **¿Y después?**

JUSTIFICANTE DE REGISTRO

Anexar documentos a solicitudes ya presentadas

Acceso a vuestro Espacio Personal

→ **Durante el período de presentación de solicitudes,** es necesario que anexéis **TODOS** los documentos de solicitud **por medio de la opción "solicitud de subvención"**, tal como os hemos mostrado en esta guía, **o a través de la opción "Anexar documentos en solicitudes ya presentadas"** si no lo presentáis todo a la vez.

→ **Una vez transcurrido el período de presentación de solicitudes**, durante el procedimiento de otorgamiento de la subvención, el Ayuntamiento **OS PUEDE REQUERIR** más documentación:

• **Si falta algún dato que se puede corregir,** fruto de la revisión de los documentos de solicitud.

• **En la publicación del otorgamiento provisional**, fruto de la revisión de deudas pendientes, justificaciones pendientes, documentación de la entidad o obligación de reformular.

**POR TANTO** → En caso de necesitar agregar documentos adicionales a una solicitud ya presentada, **durante o después del plazo de presentación de solicitudes,** podréis hacerlo por la vía de **Anexar documentos a solicitudes ya presentadas. TIENER EN CUENTA QUE** → La documentación que se debe presentar junto con la solicitud, sólo **puede presentarse durante el período** de presentación de solicitudes.

## **2.- Anexar documentos a solicitudes ya presentadas**

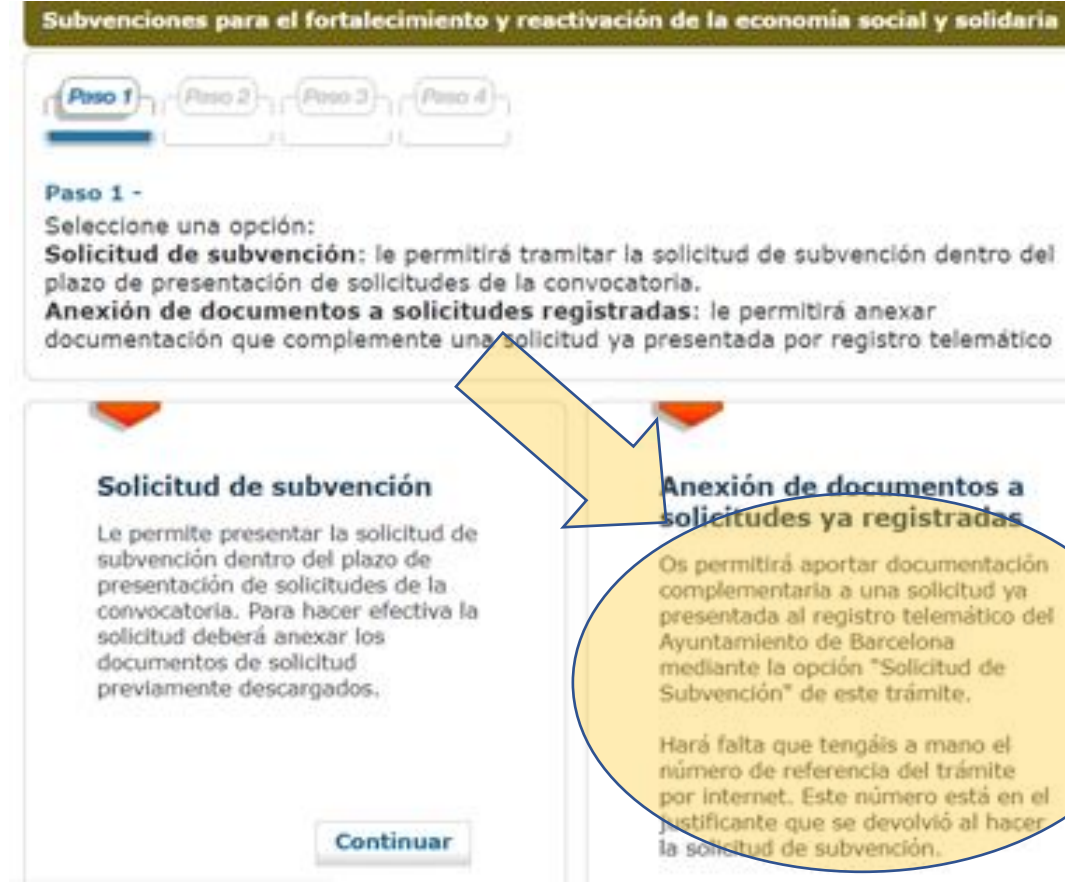

Para este trámite, es necesario que os identifiquéis con el mismo NIF/NIE con el que hicisteis la solicitud.

Tener a mano el número de referencia del trámite de solicitud, que encontraréis en el justificante de registro y en vuestra carpeta.

Podréis adjuntar como máximo 3 documentos, de 3MB cada uno.

## **3.- Acceso a vuestro Espacio Personal**

Una vez habéis presentado vuestra solicitud y/o anexada documentación en solicitudes ya registradas, podéis acceder a vuestro espacio personal desde la web del Ayuntamiento o desde el Portal de Trámites.

En esta carpeta, encontraréis **toda la información relativa a los trámites que habéis hecho de manera telemática**:

- Podréis **acceder a los documentos que habéis adjuntado y a vuestro justificante de registro.**
- Podréis **consultar el número de referencia del trámite de solicitud.**

#### **Podéis acceder:**

• Desde el portal de trámites:

<https://seuelectronica.ajuntament.barcelona.cat/oficinavirtual/es>

# **3.- Acceso a vuestro Espacio Personal**

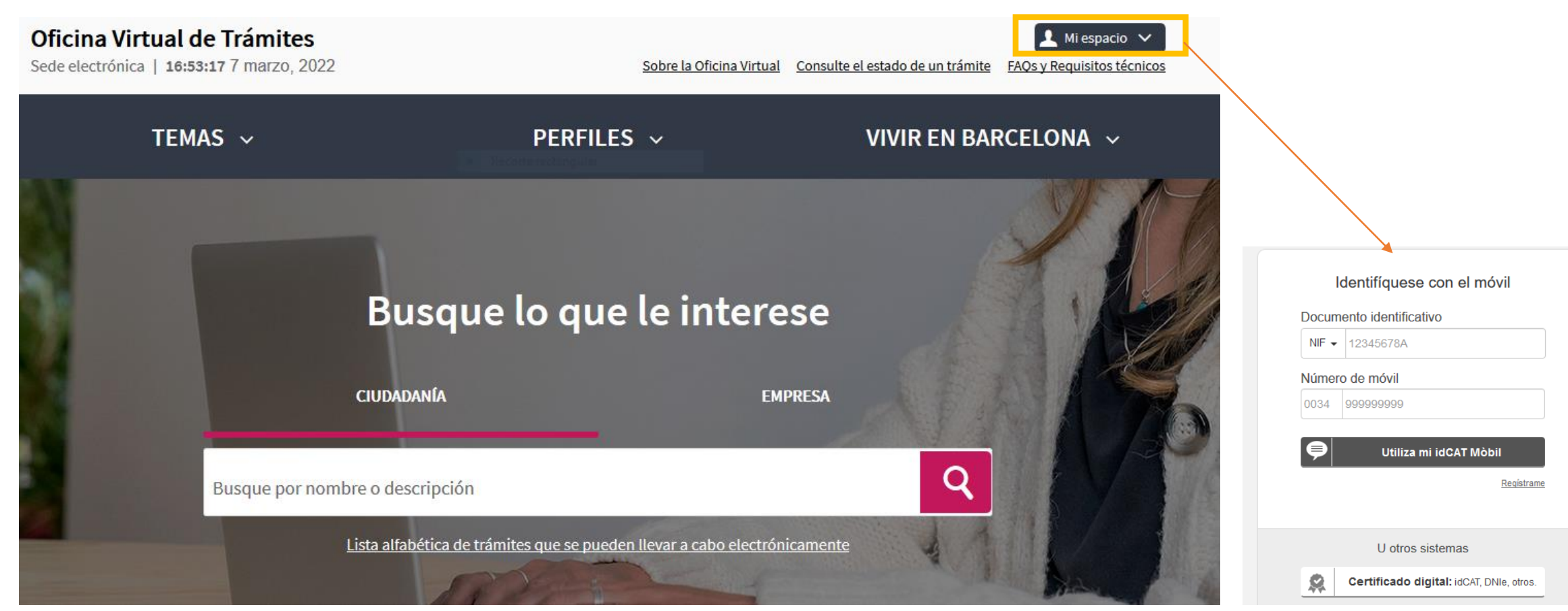

# **4.- Soporte informático y requisitos técnicos**

Os recomendamos consultar los apartados que contienen información de ayuda para la presentación de vuestra solicitud subvención.

Navegar por estos apartados os permitirá verificar que vuestro ordenador cumple con los requisitos técnicos del portal de trámites:

 $\rightarrow$  Requisitos técnicos:

<https://seuelectronica.ajuntament.barcelona.cat/oficinavirtual/es/technical-requirements>  $\rightarrow$  Certificados digitales admitidos, podéis encontrar la información en el apartado siguiente:

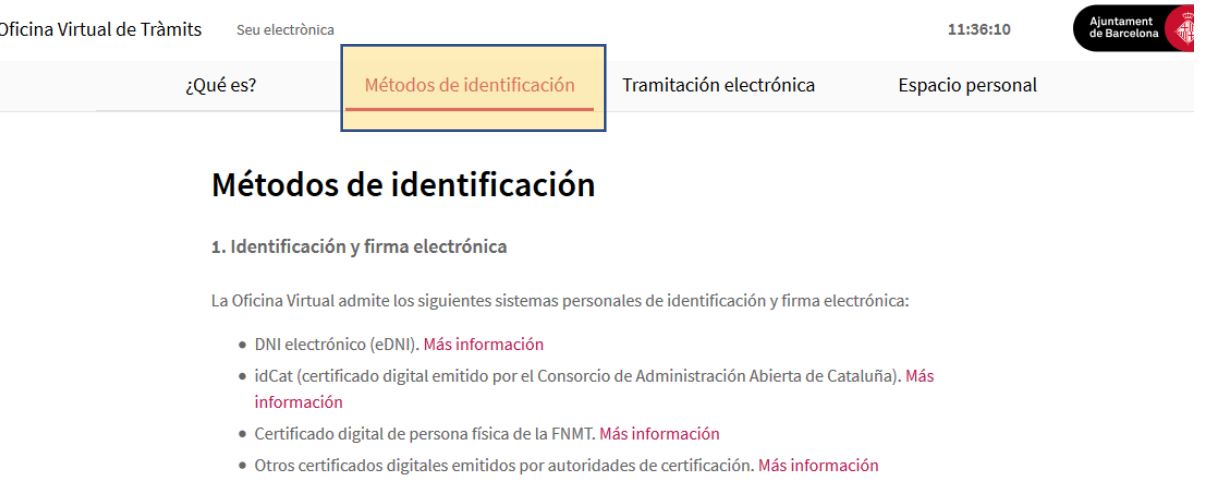

# **4.- Soporte informático y requisitos técnicos Recomendaciones y errores más frecuentes**

→ **Procurar reducir al máximo el tamaño de los archivos que anexáis**, tanto a través de la opción de "**Solicitud de subvención"** (como máximo 8 documentos que pesen 20MB entre todos) como a la hora de **Anexar documentos en solicitudes ya presentadas** (como máximo 3 documentos de 3MB cada uno).

 $\rightarrow$  Deberemos comprobar que la ruta dónde se encuentra el archivo que queremos anexar y el nombre del propio **archivo no contiene dos puntos, acentos y otros símbolos NO permitidos**  (/&%\$",;.^¨¨+\*)

→ Deberemos comprobar que la **longitud del nombre del document**o que queremos anexar es **superior a 3 caracteres sin la extensión ".pdf".**

→ No podemos anexar **2 archivos con el mismo nombre**

→ Deberemos comprobar que **anexamos los documentos en la solicitud que corresponde al solicitante.** 

Esta incidencia es común en personas que representan más de una entidad, y que presentan solicitudes en la convocatoria.

# **4.- Soporte informático y requisitos técnicos Dudas o incidencias**

• Si durante el proceso de tramitación tenéis dudas o alguna incidencia informática que no habéis podido resolver consultando los requisitos técnicos y las orientaciones de este documento, disponéis de un canal dónde comunicar vuestra incidencia o duda.

• Sólo debéis pulsar el enlace habilitado a tal efecto y que está disponible en todo momento mientras tramitáis vuestra solicitud (en la columna de la derecha):

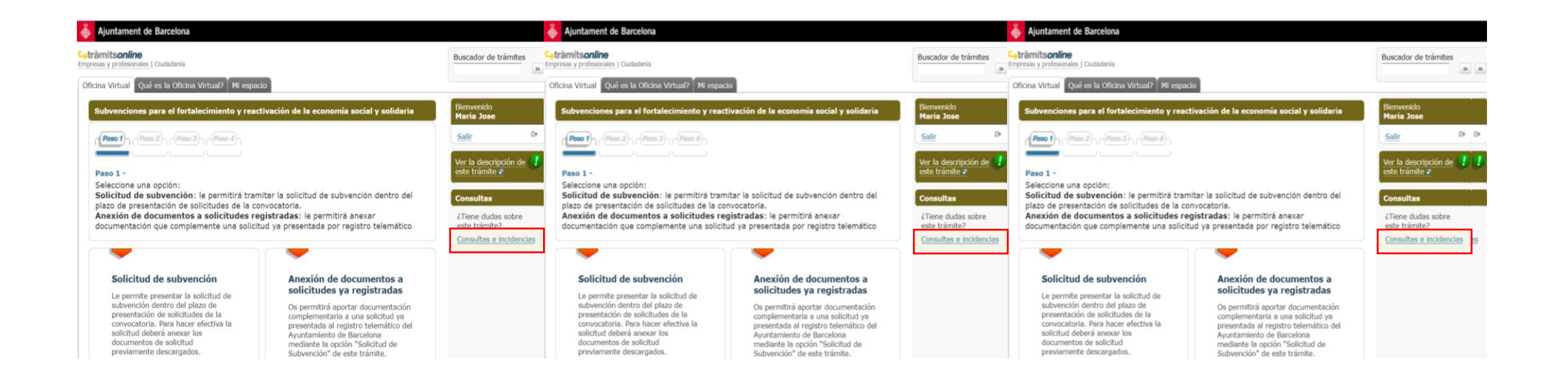

# **4.- Soporte informático y requisitos técnicos**

#### **Dudas o incidencias**

• Para comunicar cualquier incidencia técnica, se deberá adjuntar las capturas de pantalla de TODA la tramitación, indicando día y hora en que la hace.

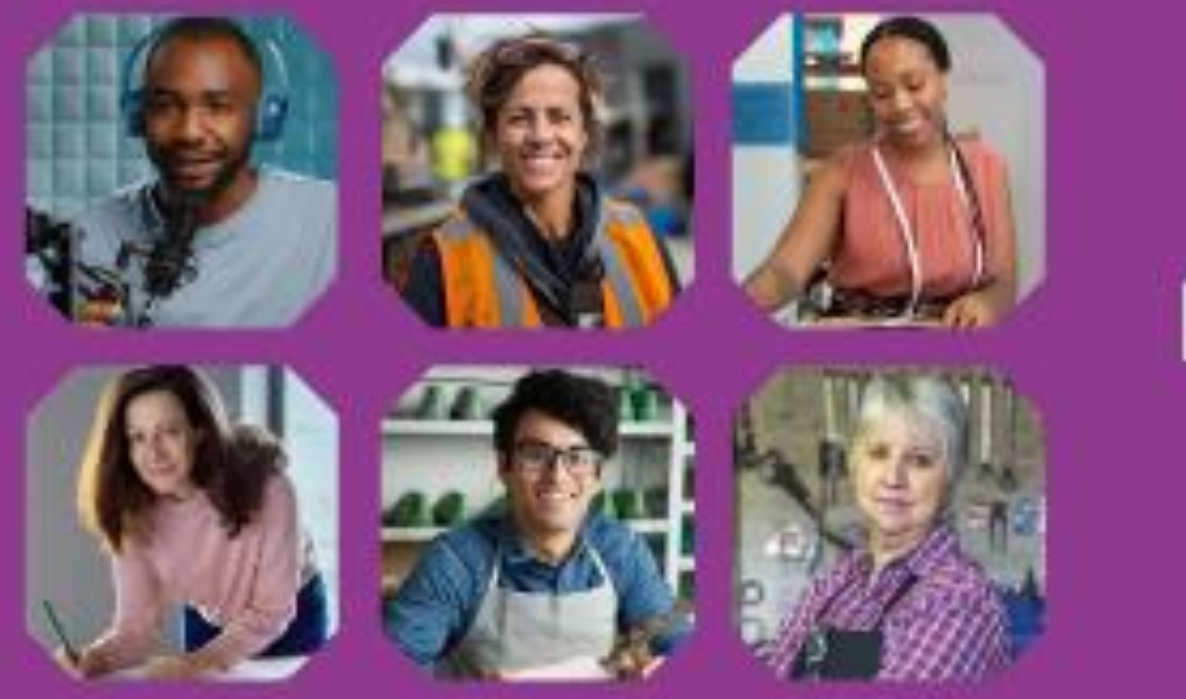

# barcelona.cat/subvencionsESS *UsubvenclonsESS* **FORTALECEMOS LA ECONOMÍA SOCIAL Y SOLIDARIA** TE SUBVENCIONAMOS HASTA EL **80%DE TU PROYECTO**

# ¡Gracias por vuestra atención!

subvencions\_ec\_solidaria@bcn.cat